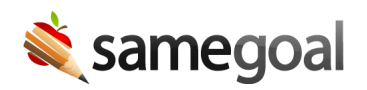

# Assign User Roles

## Assign user roles

Steps To assign an individual user user roles

- 1. Visit Users in the left menu.
- 2. Search for the user you wish to assign user roles to.
- 3. Visit their Basics tab.
- 4. Under Permissions click the User roles: dropdown menu > select the role(s) to assign to the user.
- 5. Click the **no buildings** dropdown menu > select the building(s) to assign to the user.
- 6. Click the Update user button.

 $\Omega$  Tip If a user is assigned a role without any buildings, the user will have a default permission of none and a max permission of owner for all forms.

## Steps To assign user roles in bulk

- 1. Visit Users in the left menu.
- 2. Check the users you wish to bulk assign user roles to.
- 3. Click the Actions dropdown menu > select Assign User Roles.
- 4. Click the User roles: dropdown > select the role(s) to assign to the users.
- 5. Click the **no buildings** dropdown menu > select the building(s) to assign to the users.
- 6. Click Add to assign the selected roles and buildings to the selected users.
- 7. Click **Cancel** to return to the Users page.

## Assign buildings

Buildings are assigned to users for any user role on a per user basis. A user can be assigned to one or more user roles and to one or more buildings for any given role.

### Steps To assign buildings to an individual user

- 1. Visit **Users** in the left menu.
- 2. Search for the user you wish to assign user roles to.
- 3. Visit their Basics tab.
- 4. Under Permissions find the user role you wish to add buildings for.
- 5. Click the **no buildings** dropdown menu > select the building(s) to assign to the user.
- 6. Click the Update user button.

#### Steps To assign buildings in bulk

- 1. Visit Users in the left menu.
- 2. Check the users you wish to bulk assign user roles to.
- 3. Click the **Actions** dropdown menu > select **Assign User Roles**.
- 4. Find the user role you wish to add buildings for.
- 5. Click the **no buildings** dropdown menu > select the building(s) to assign to the users.
- 6. Click Add to assign the selected buildings to the selected users.
- 7. Click **Cancel** to return to the Users page.